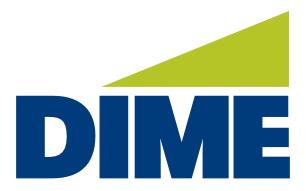

# Quicken Direct Connect

INSTALLATION GUIDE - Personal Online Banking

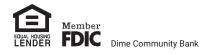

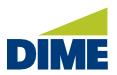

# **Quicken Direct Connect Instructions**

**WINDOWS SETUP** 

### Prior to Changing the Online Services to Dime Personal Online Banking:

- 1. Backup your Quicken Windows Data File. Go to File > Backup and Restore > Backup Quicken
- 2 Download the latest Quicken Update. Go to Help > Check for Updates.
- 3 Complete a final transaction download. Accept all new transactions into the appropriate registers.

#### For current Quicken Windows Direct Connect Customers:

- 1) Deactivate the current online banking connection for the accounts that you would like to connect to Dime Community Bank.
  - a) Choose Tools > Account List.
  - b) Click Edit on the account to deactivate.
  - c) In Account Details, click Online Services.
  - d) Click **Deactivate**. Follow prompts to confirm deactivation.
  - e) Click the General tab.
  - f) Delete Financial Institution and Account Number information. Click **OK** to close window.
  - g) Repeat steps for any additional accounts that apply.
- 2) Reconnect the online banking connection for your accounts.
  - a) Choose Tools > Account List.
  - b) Click Edit on the account you want to activate.
  - c) In Account Details, click Online Services and then choose Set Up Now.
  - d) Type your institution's name in the search field and click Next.

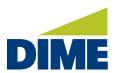

WINDOWS SETUP

e) Select Dime Community Bank Personal DC

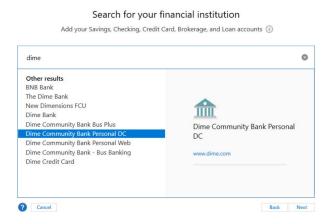

f) Enter your Dime Personal Online Banking Credentials

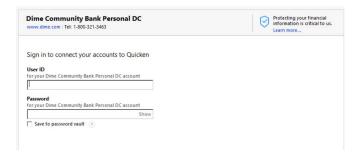

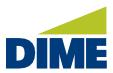

## WINDOWS SETUP

g) Upon your first login, the system will produce an error message indicating that your profile needs to be authorized.

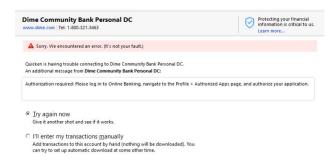

h) To enable the service login to Dime Personal Online Banking, go to Profile and Authorized Apps.

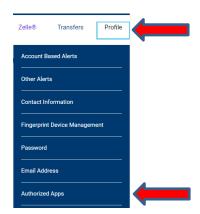

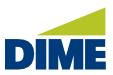

#### WINDOWS SETUP

i) Under Apps Awaiting Authorization, select the box next to PRM Client and click Authorize.

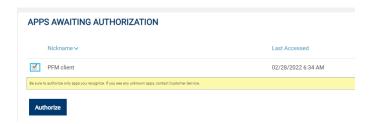

- j) Return to the Quicken screen to enter your online banking credentials and click Connect.
- k) Ensure you associate the accounts to the appropriate accounts already listed in Quicken.
  - i) Select **Link to an existing account** and select the matching accounts in the drop-down menu.
  - ii) Important: Do NOT choose "Create a new account" unless you intend to add a new account to Quicken. If you are presented with accounts, you do not want to track in this data file, choose Ignore Don't Download into Quicken or click Cancel.
- I) After all accounts have been matched, click **Next** and then **Done**.